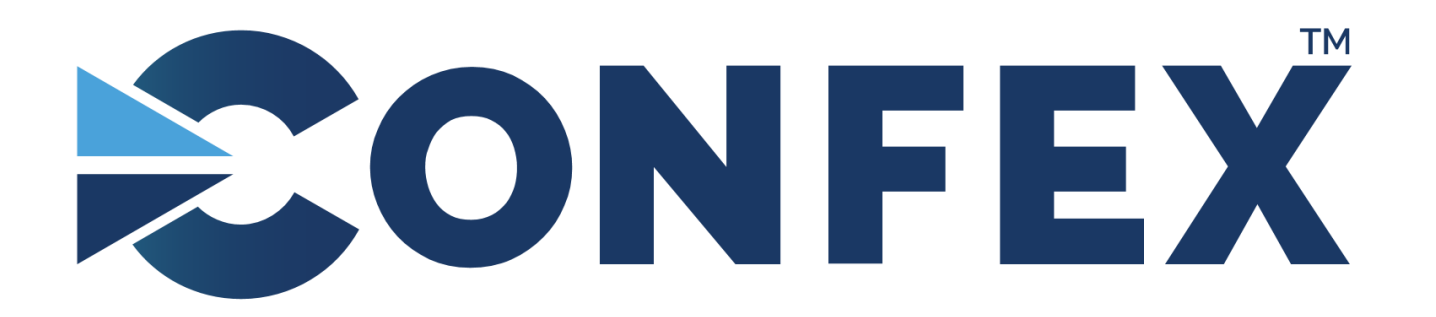

The Conference Exchange www.confex.com

## **Compressing a Video with HandBrake**

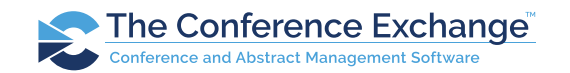

## 1. Go to

<https://handbrake.fr/downloads.php> and download the relevant version for your computer.

2. Follow the download and install prompts to install HandBrake to your computer.

3. Once installed, open the program. You should see a page similar to the image to the right. Either browse for your video using the

Open a single video file.

option or drag and drop your video in the gray box on the right.

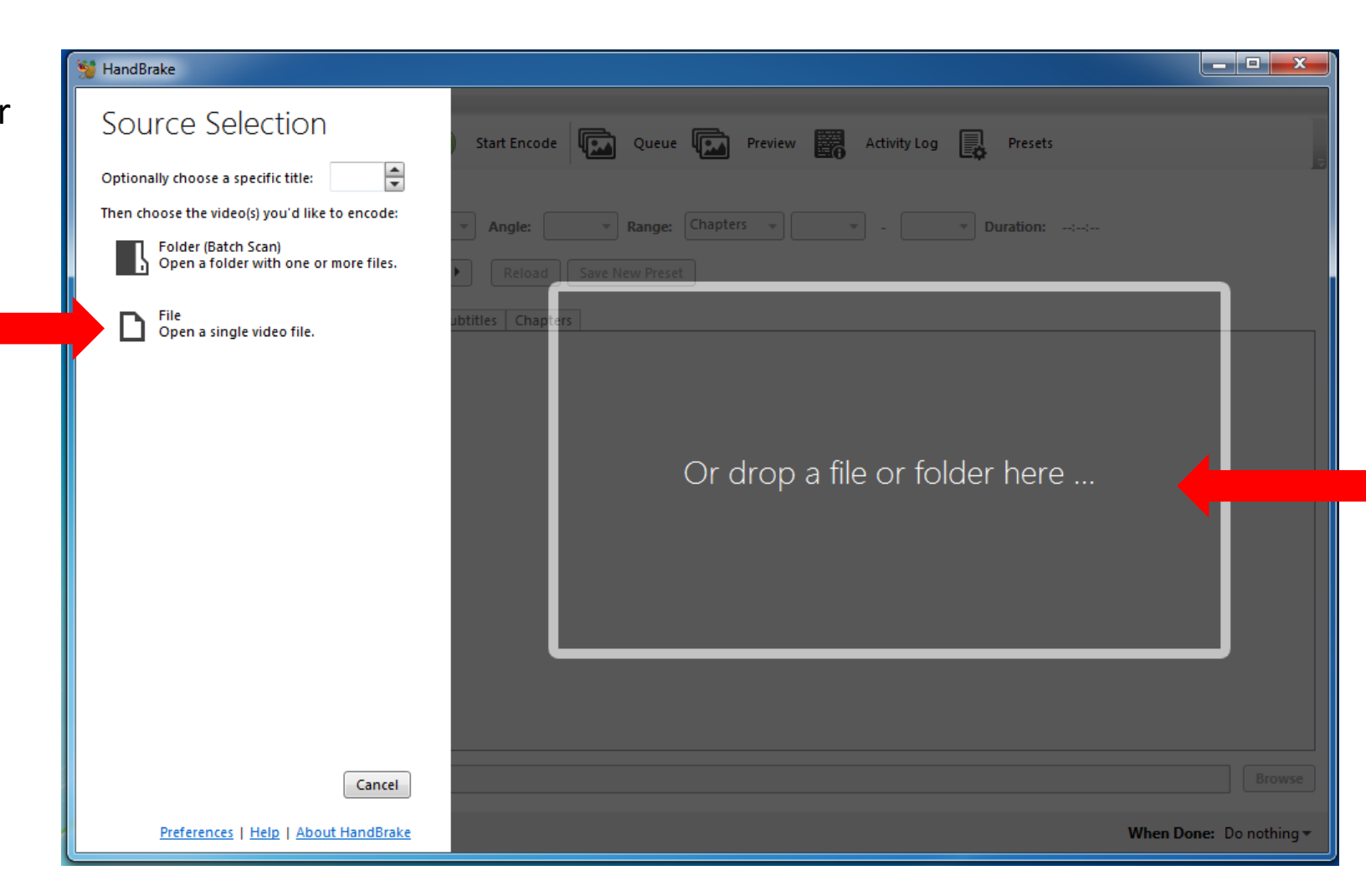

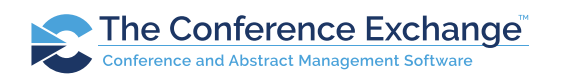

- a. At the top of the program: i. Presets: **Fast 1080p30** (if not set by default, choose this option from General)
- b. Summary Tab
	- ii. Format: MP4
	- iii. Leave other default settings

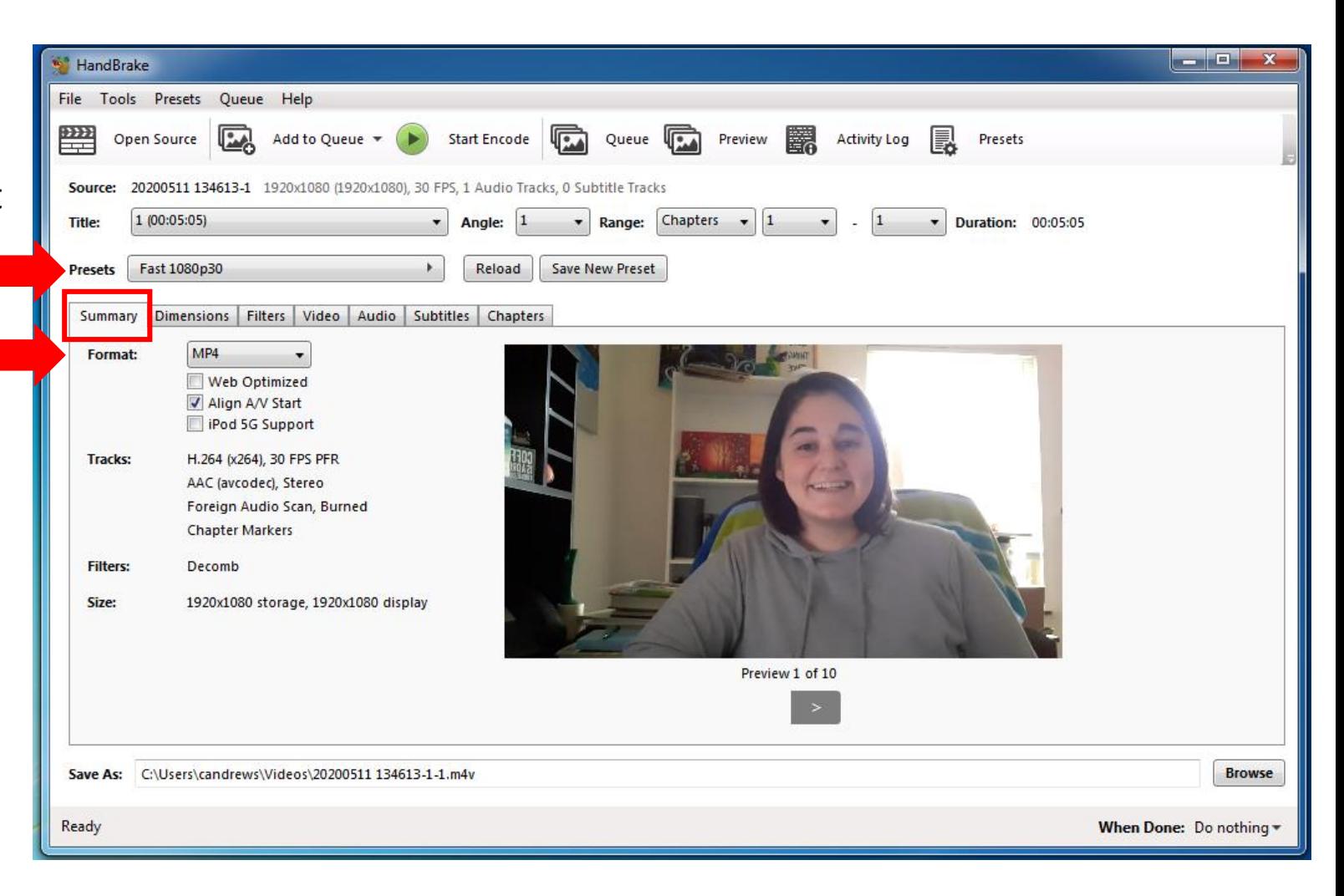

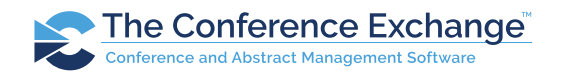

c. Dimensions Tab

i. Cropping should be set to automatic

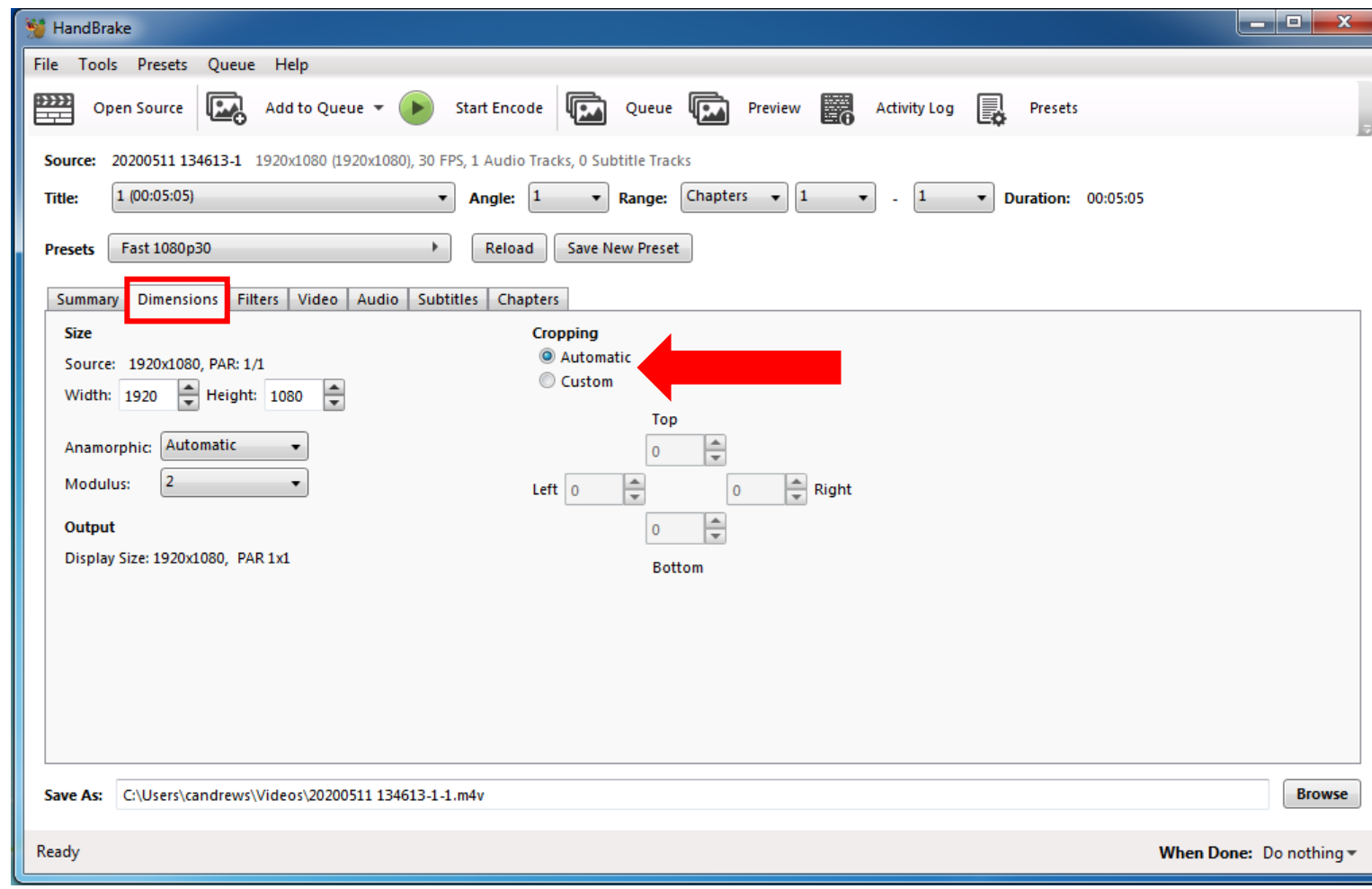

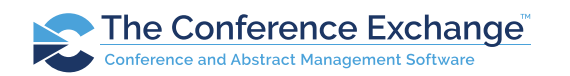

d. Video Tab

i. **Quality:** Adjust the Constant Quality by clicking and dragging the bar left and right. To make the video smaller, drag the bar to the left. **Do not exceed 27.5 RF. We recommend staying in the 23-25 RF range.**

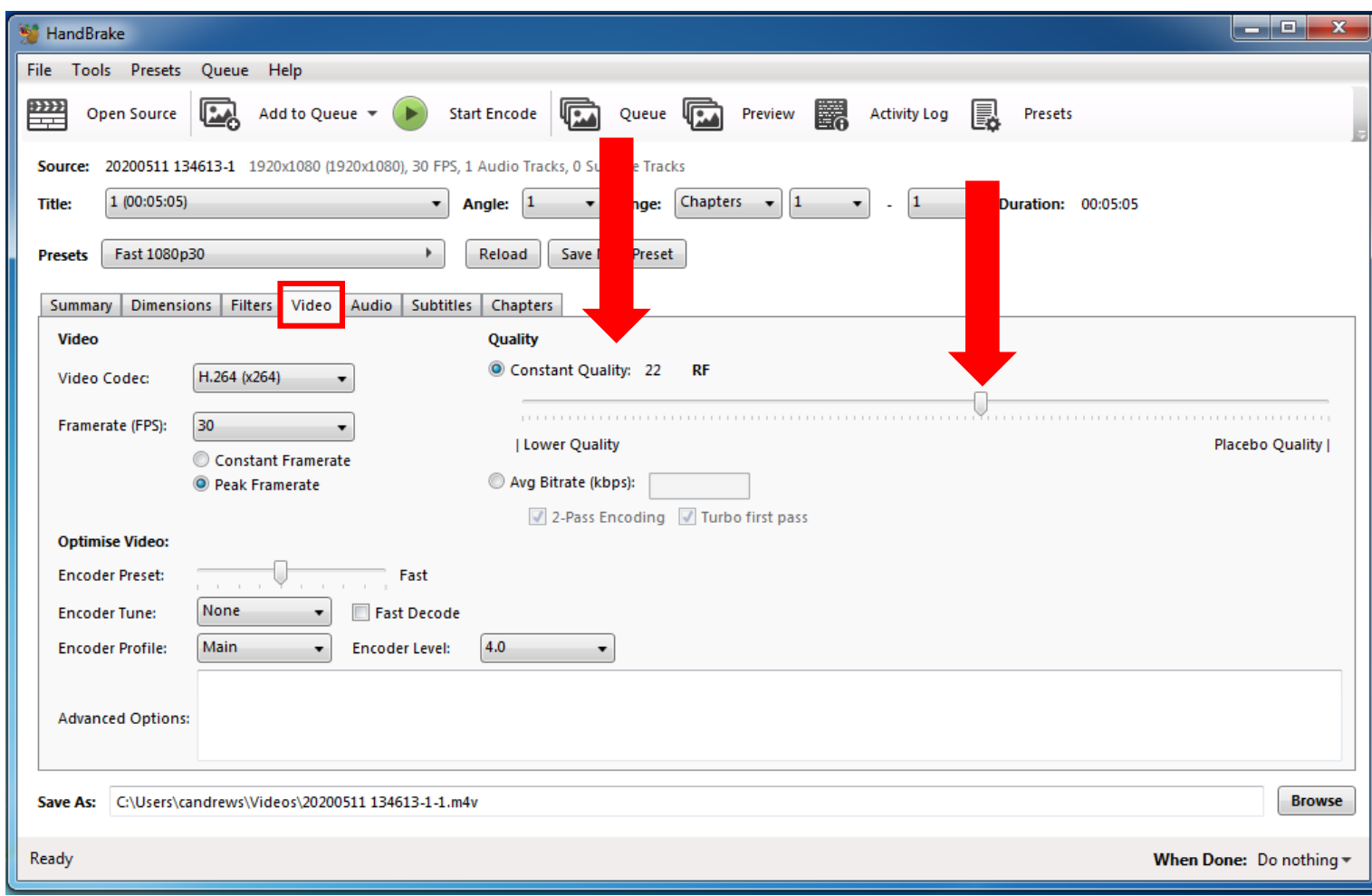

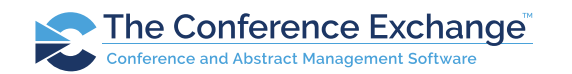

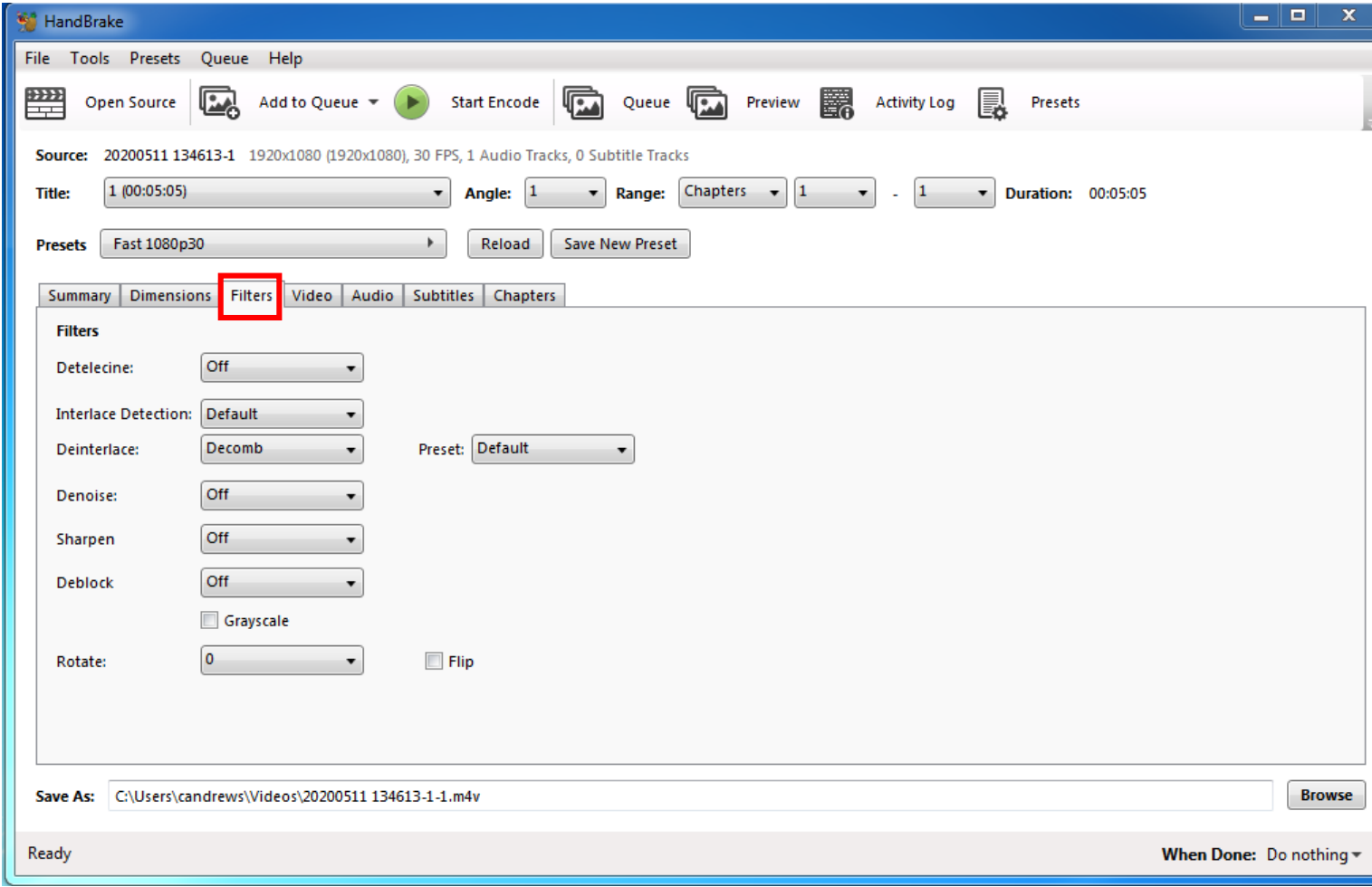

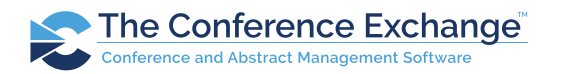

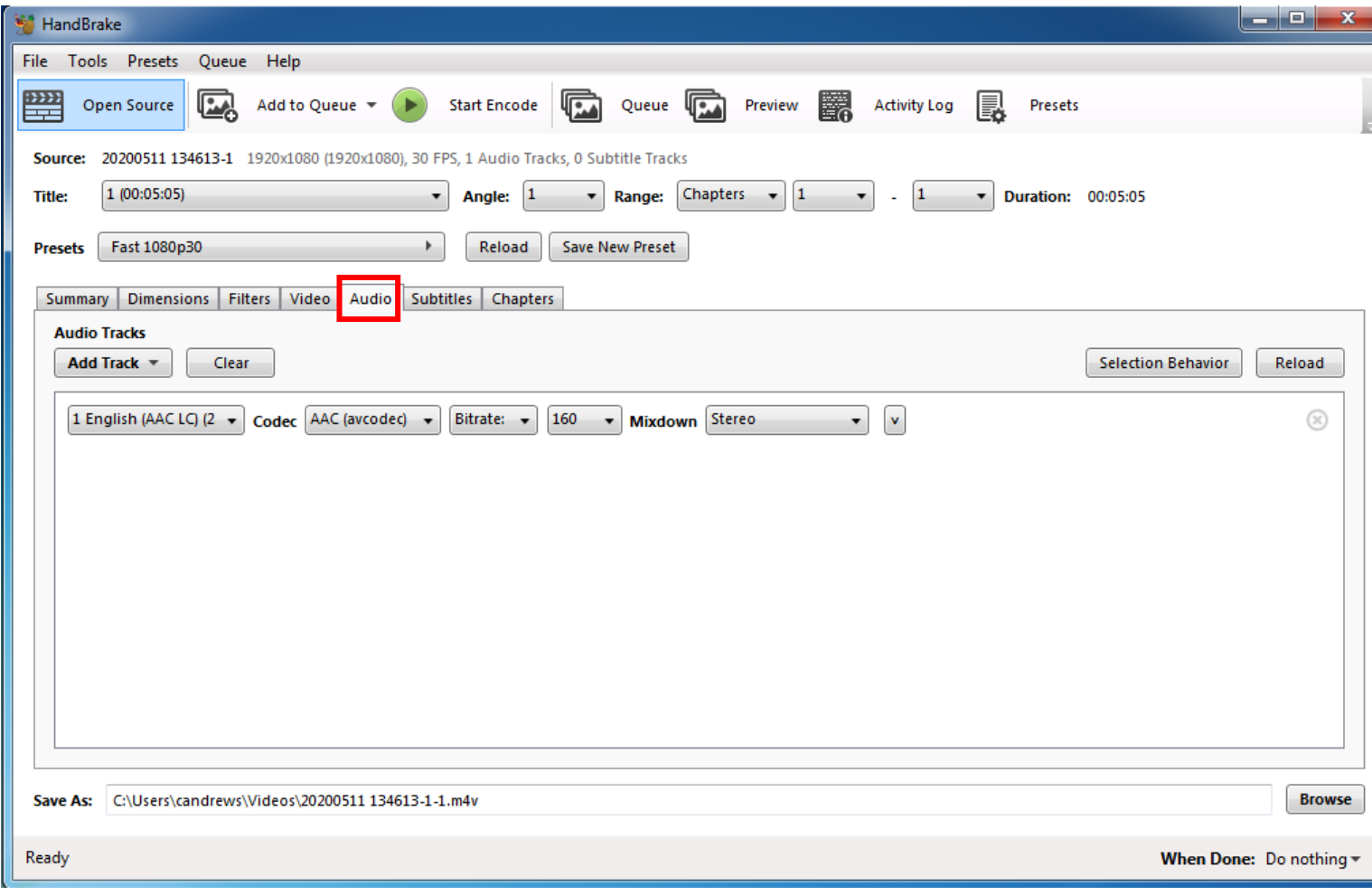

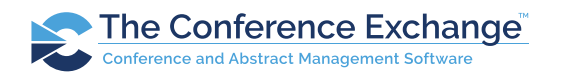

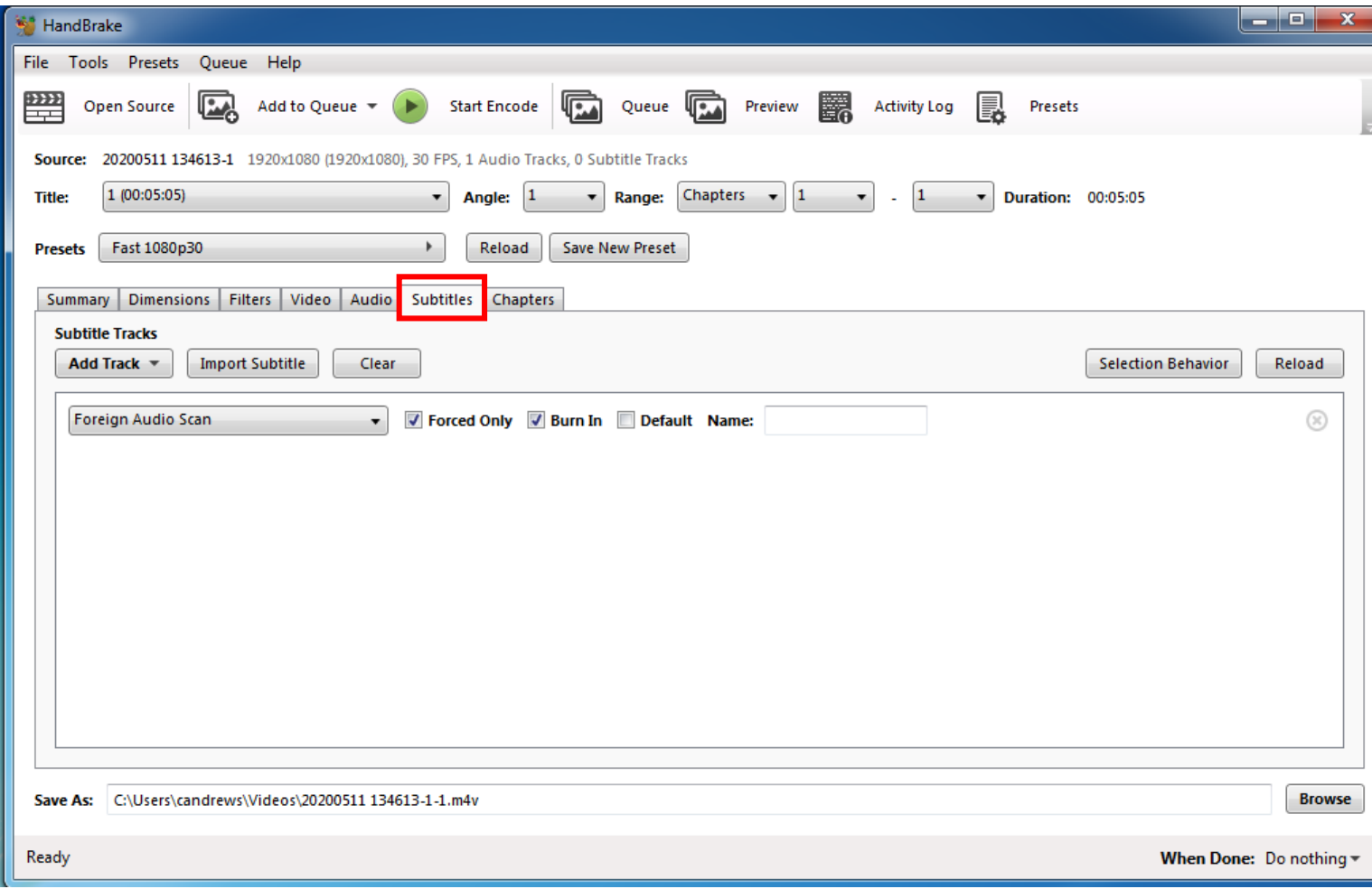

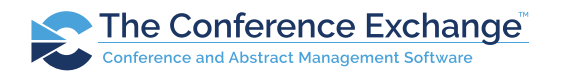

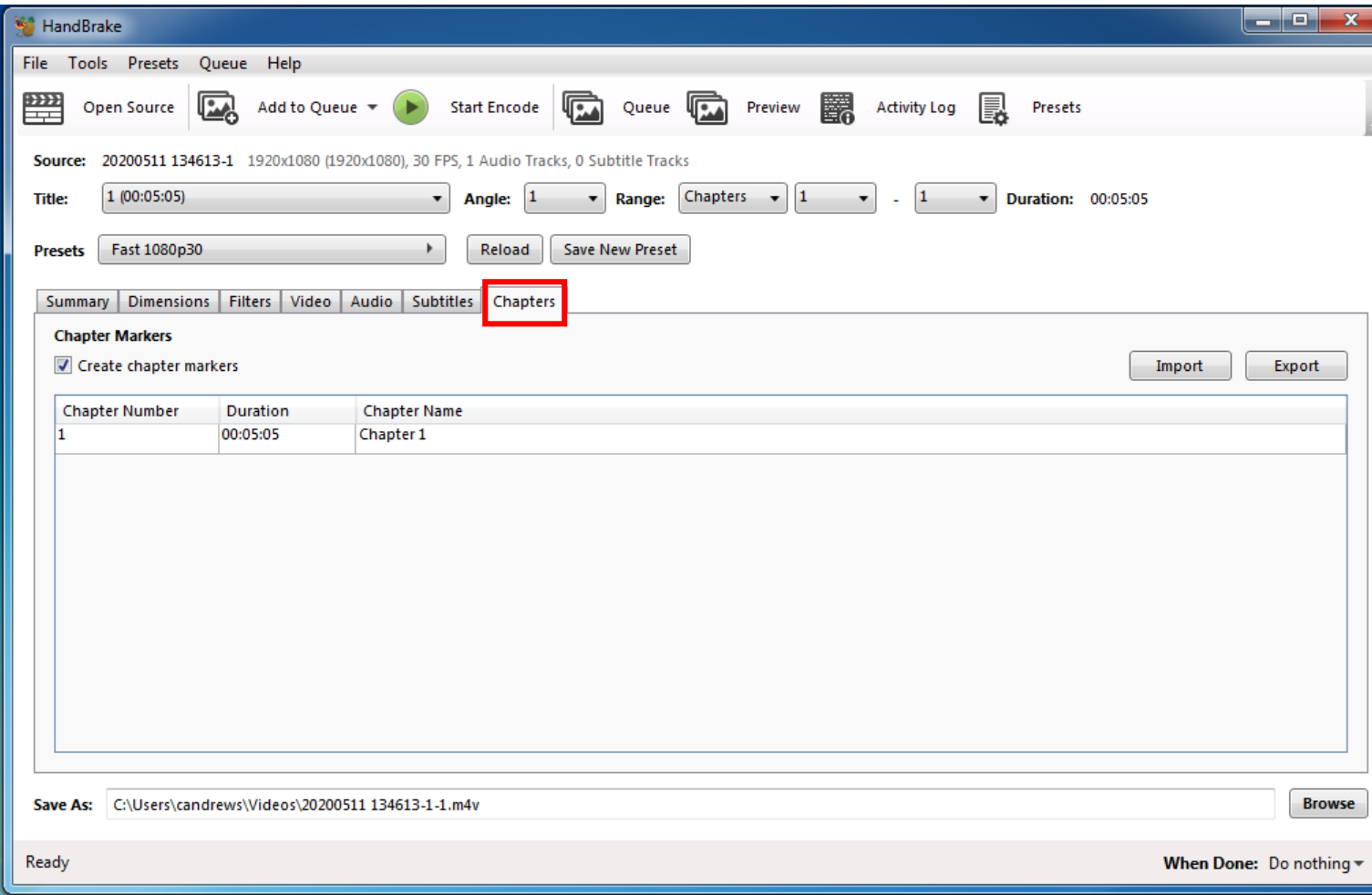

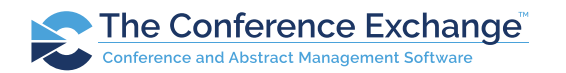

f. Save As bar along the bottom i. Change the file extension from .m4v to .mp4.

**IMPORTANT: If you do not change this extension and compress, the resulting .m4v file CANNOT be uploaded. The video MUST be an .mp4.**

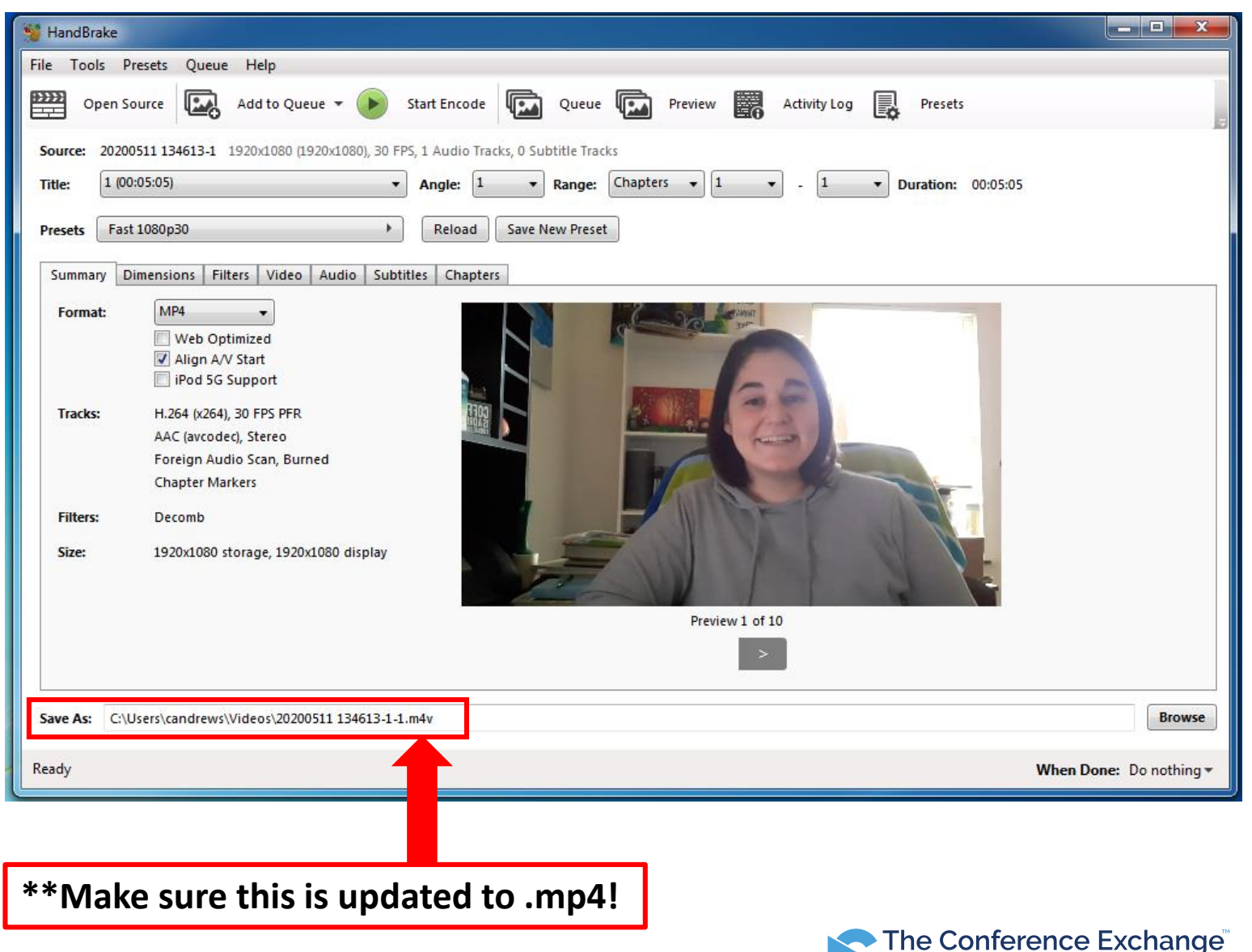

**Conference and Abstract Management Software** 

5. After all settings have been updated, click "Start Encode". Depending on the size of your video, this process could take between 3 – 20 minutes.

6. Once the compression is complete, locate the new video file on your computer, right click the file and click "Properties". Confirm that the new video file size is smaller than **200MB.**

If your video is still larger than 200MB, return to the video tab and increase the Constant Quality rate by dragging it to the left. You will then need to repeat steps 5 & 6.

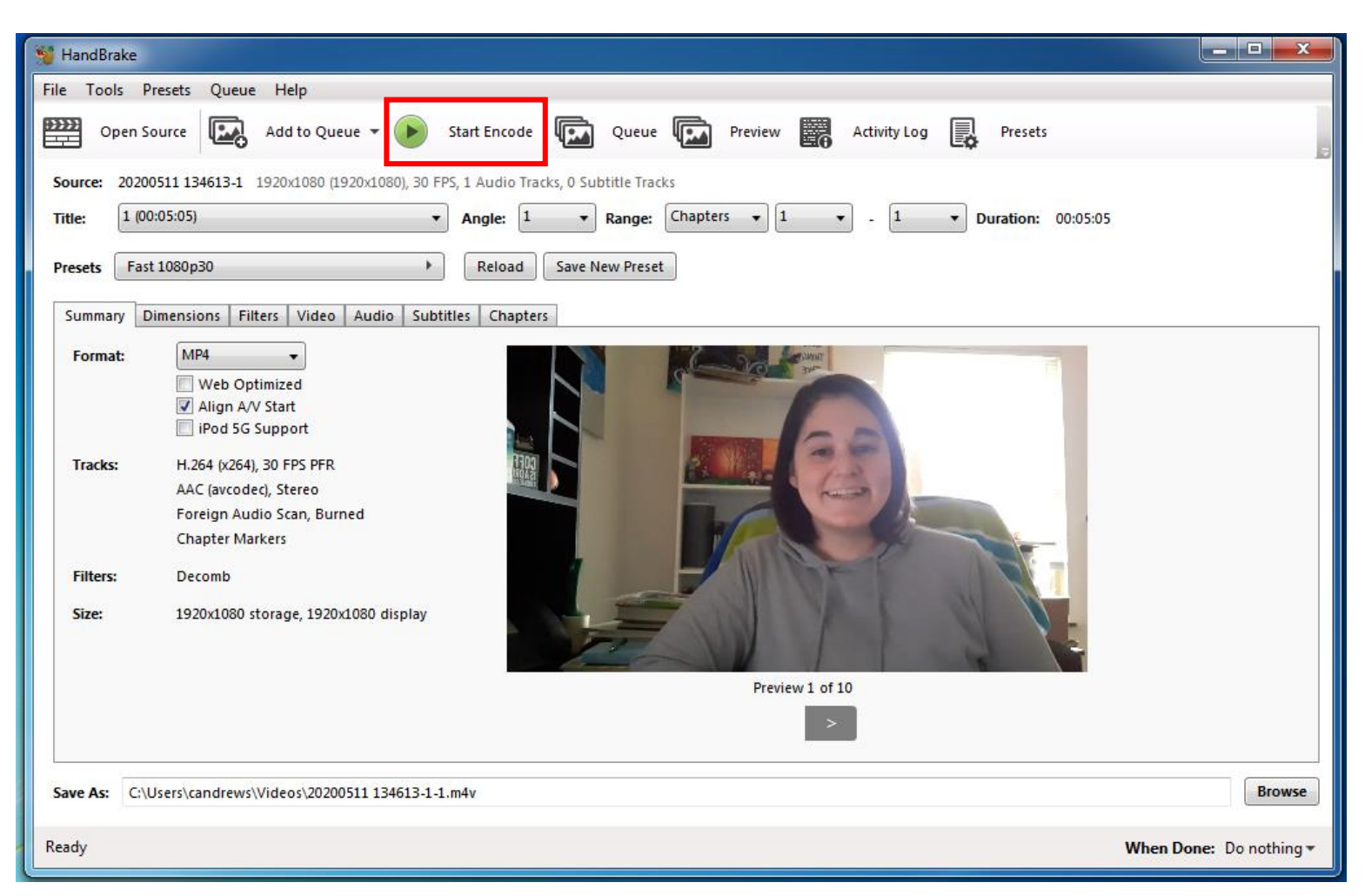

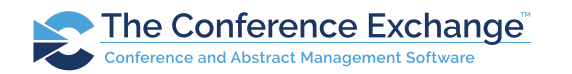

7. Upload your video via the ePoster module in your Speaker's Corner/Speaker's Center page.

This page may look different depending on your submission's requirements.

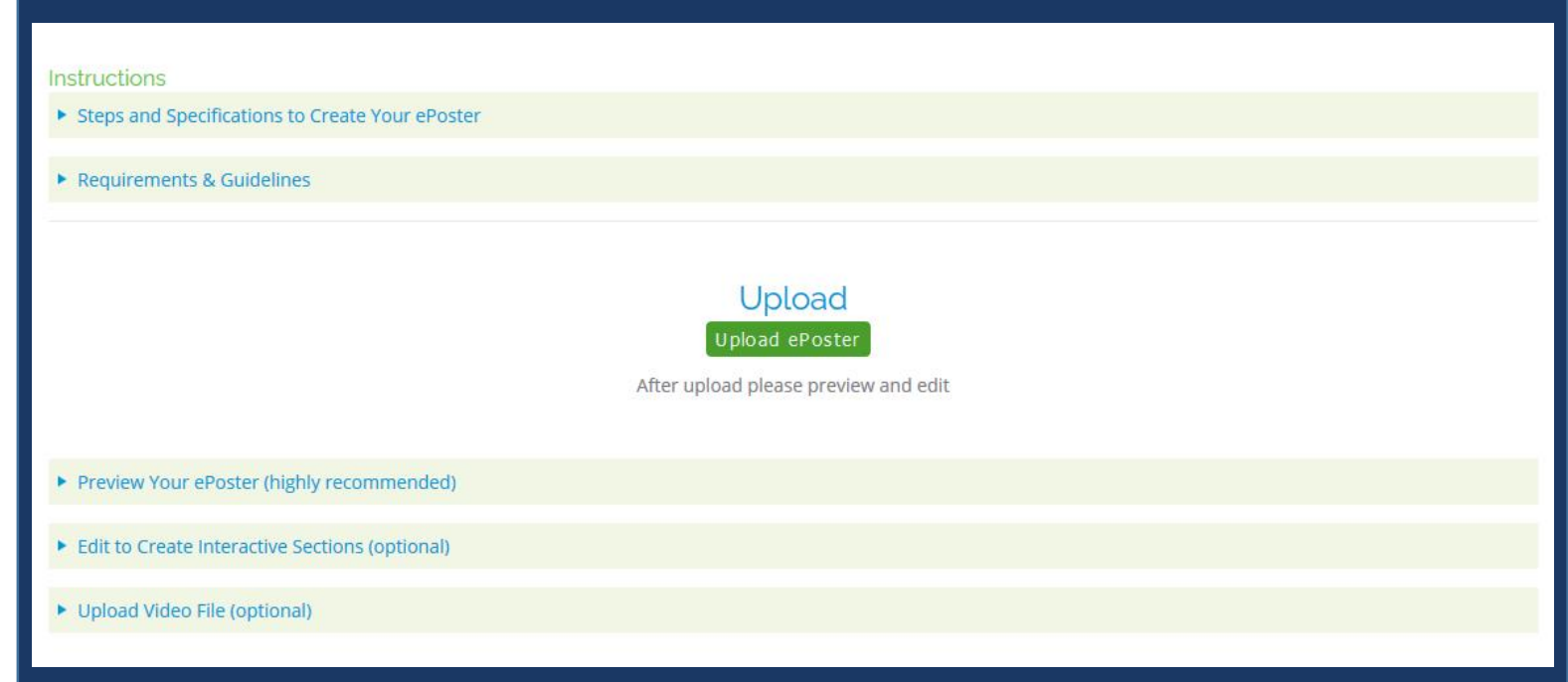

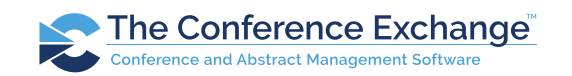

8. Once uploaded, preview your ePoster with video. Using the ePoster editor, you may then create/set a slide deck and sync your video with your slide deck.

Please see the additional tutorial videos on your Speaker's Corner / Speaker's Center page for detailed instructions on creating/setting your slide deck and syncing your video with the slide deck.

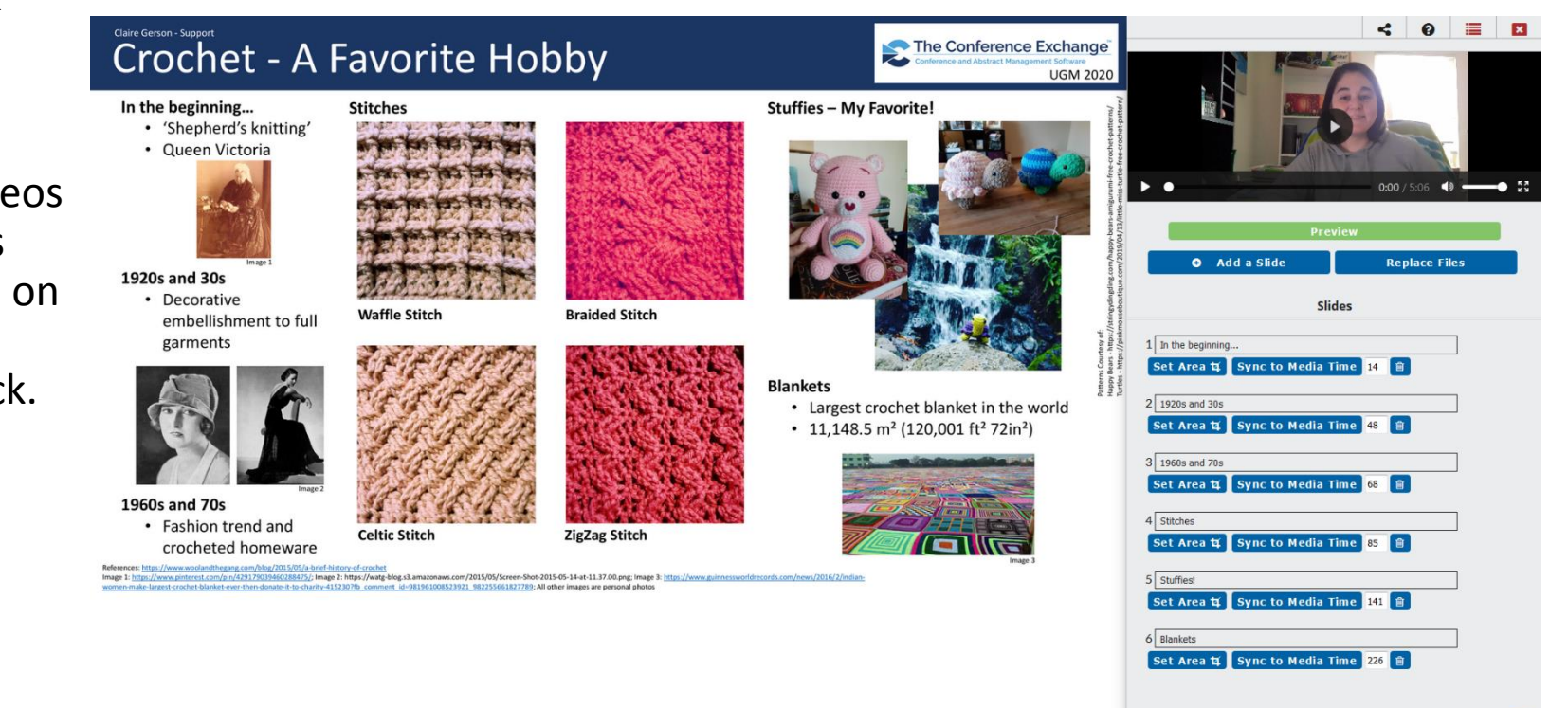

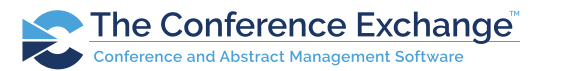